### **МІНІСТЕРСТВО ОСВІТИ І НАУКИ УКРАЇНИ**

### **ХАРКІВСЬКИЙ НАЦІОНАЛЬНИЙ УНІВЕРСИТЕТ МІСЬКОГО ГОСПОДАРСТВА імені О. М. БЕКЕТОВА**

#### МЕТОДИЧНІ ВКАЗІВКИ

до практичних занять та лабораторних робіт

з дисципліни

# **«Вступ до фаху "Комп'ютерні науки"»**

*(для студентів 1 курсу денної форми навчання за напрямом підготовки 6.050101 – Комп'ютерні науки)* 

> **Харків ХНУМГ ім. О. М. Бекетова 2016**

Методичні вказівки до практичних занять та лабораторних робіт з дисципліни «Вступ до фаху "Комп'ютерні науки"» (для студентів 1 курсу денної форми навчання за напрямом підготовки 6.050101 – «Комп'ютерні науки») / Харків. нац. ун-т міськ. госп-ва ім. О. М. Бекетова; уклад.: М. Ю. Карпенко, В. Б. Уфимцева, О. В. Димченко. – Харків : ХНУМГ ім. О. М. Бекетова,  $2016. - 18$  c.

> Укладачі: М. Ю. Карпенко, В. Б. Уфимцева, О. В. Димченко

Методичні вказівки складені відповідно до вимог кредитно-модульної системи організації навчального процесу та узгоджені з орієнтовною структурою змісту навчальної дисципліни, рекомендованою Європейською кредитно-трансферною Системою (ЕСТS).

Рецензент: канд. фіз.-мат. наук, доц. О. Б. Костенко

Рекомендовано кафедрою прикладної математики і інформаційних технологій, протокол № 11 від 29 квітня 2013 р.

## 3MICT

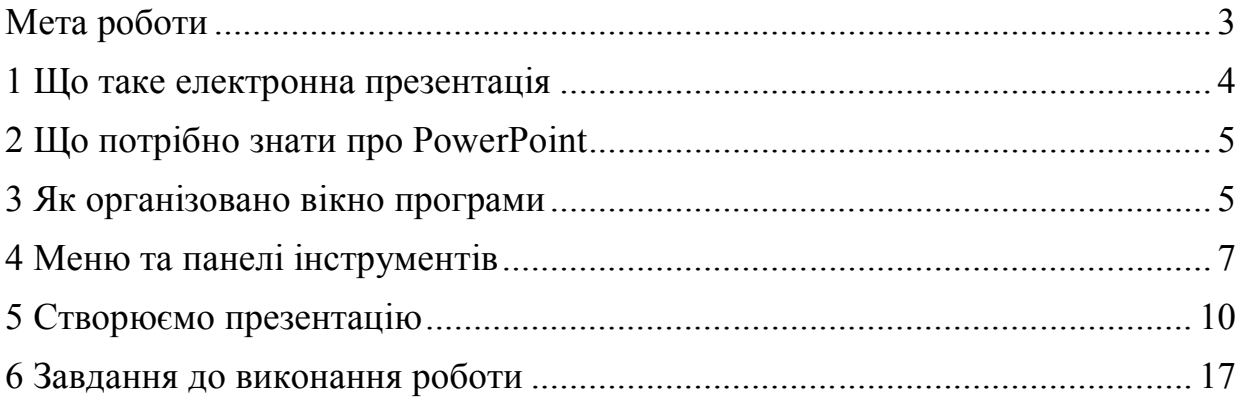

#### **Мета роботи**

Опанувати роботу з програмою PowerPoint. Навчитися створювати електронні презентації за допомогою програми PowerPoint. Одержати навички використання в презентаціях об'єктів інших програм MsOffice та мультимедіа файлів.

#### **1 Що таке електронна презентація**

Уявіть себе на місці головного бухгалтера чи фінансового директора компанії з іноземними інвестиціями. Закінчився черговий фінансовий рік, нетерплячий інвестор приїжджає до вас з почтом своїх консультантів та аналітиків. Він настійно вимагає доповісти йому про стан справ у компанії. У вас уже складено фінансовий звіт відповідно до Міжнародних стандартів фінансової звітності (МСФЗ), але тепер від вас вимагають виступити з доповіддю щодо основних показників цього звіту. І тут на допомогу прийдуть електронні презентації.

Електронна презентація — це послідовність слайдів, що використовуються як ілюстрацій-ний матеріал. Слайди можуть містити текстову, графічну, звукову та відеоінформацію. Вони є чудовим доповненням до доповіді, обговорення чи просто для наочної демонстрації ідеї.

Є кілька способів демонстрації слайдів. Їх можна показувати безпосередньо на екрані комп'ютера. Це — найпростіший спосіб, але він обмежує кількість слухачів, які зможуть подивитися презентацію. Слайди можна надрукувати на плівці та демонструвати на проекційному екрані через слайдпроектор. Аудиторія в цьому випадку може бути великою, але скористатися аудіо- та відеоефектами не вдасться. Найбільший ефект від презентації досягається при використанні мультимедіа-проектора, підключеного безпосередньо до комп'ютера. У цьому випадку презентація може об'єднувати будь-який матеріал, котрий здатний обробити комп'ютер.

Мультимедіа-проектори випускаються багатьма відомими виробниками, серед яких Epson, Sony, Toshiba та ін. Ціни на моделі нижнього цінового діапазону починаються приблизно з 600 дол., що робить їх доступними для широкого кола представників малого бізнесу. За 1000 — 1500 дол. можна підібрати модель з високою роздільною здатністю, потужною лампою, що забезпечує контрастне зображення у приміщенні середніх розмірів навіть за

4

наявності освітлення. З таким проектором вам уже не доведеться повністю «затемнятися».

Втім, вибір мультимедіа-проектора — не наше завдання. Принаймні не тепер. Сьогодні познайомимося з програмою створення електронних презентацій. Вона називається PowerPoint і входить до найпоширенішого пакета офісних програм MS Office. Є ще альтернатива — безкоштовна програма Impress із пакета OpenOffice. Але з нею ми познайомимося іншим разом.

#### **2 Що потрібно знати про PowerPoint**

Програма PowerPoint дозволяє створювати презентації, використовуючи весь арсенал доступних засобів MS Office, красиво оформляти їх, демонструвати на екрані або через спеціальний проектор. Крім того, презентацію можна роздрукувати у вигляді роздавального матеріалу чи перетворити її на вебсторінку. За функціональними можливостями PowerPoint не поступається таким «сусідам» з родини MS Office, як Word і Excel. Щоправда, усе багатство цих можливостей можна залишити професіоналам. Бухгалтеру знати всі премудрощі ні до чого. Щоб створити повноцінну, функціональну презентацію, достатньо ознайомитися зі структурою меню, елементами вікна PowerPoint і на практичному прикладі виконати нескладну презентацію. За цим принципом ми й побудуємо роботу.

#### **3 Як організовано вікно програми**

Викликаємо програму PowerPoint: входимо до меню «Пуск  $\rightarrow$  Программы…», знаходимо «Microsoft Offce PowerPoint 200х» і запускаємо її. На екрані з'явиться вікно, зображене на рисунку 1. В його верхній частині бачимо текстове меню з дев'яти пунктів: «Файл», «Правка», «Вид», «Вставка», «Формат», «Сервис», «Показ слайдов», «Окно», «Справка». Під рядком меню, як правило, розташовано дві панелі інструментів — «Стандартная» и «Форматирование». У лівій частині вікна розташовано область зі змістом презентації. У його верхній частині є три кнопки — «Структура», «Слайды» и «Закрыть». Ці кнопки змінюють вид змісту. У режимі «Структура» ярлики слайдів у змісті зменшуються, основний простір займає текст слайда. У режимі «Слайды» тексту не видно, в області змісту PowerPoint показує тільки ярлики.

У центральній частині вікна розташовано область слайду. Праворуч у вікні PowerPoint розташовано область задач — загальний елемент для всіх прикладних програм MS Office.

Слайди можуть мати авторські нотатки. Для відображення цих нотаток застосовується частина вікна, розташована під областю слайда. У нижньому лівому куті вікна є три кнопки перемикання режимів роботи PowerPoint — «Обычный режим», «Режим сортировщика слайдов», «Показ слайдов с текущего слайда». У звичайному режимі вікно PowerPoint має вигляд, як показано на рисунку 1. У лівій частині розташовано зміст з іконками слайдів, у центральній частині — поточний слайд. У режимі «сортувальника слайдів» змісту не видно, основну частину екрана займають зменшені зображення слайдів презентації. Кнопка «Показ слайдов с текущего слайда» збільшує поточний слайд на весь екран, у PowerPoint переходить до режиму демонстрації.

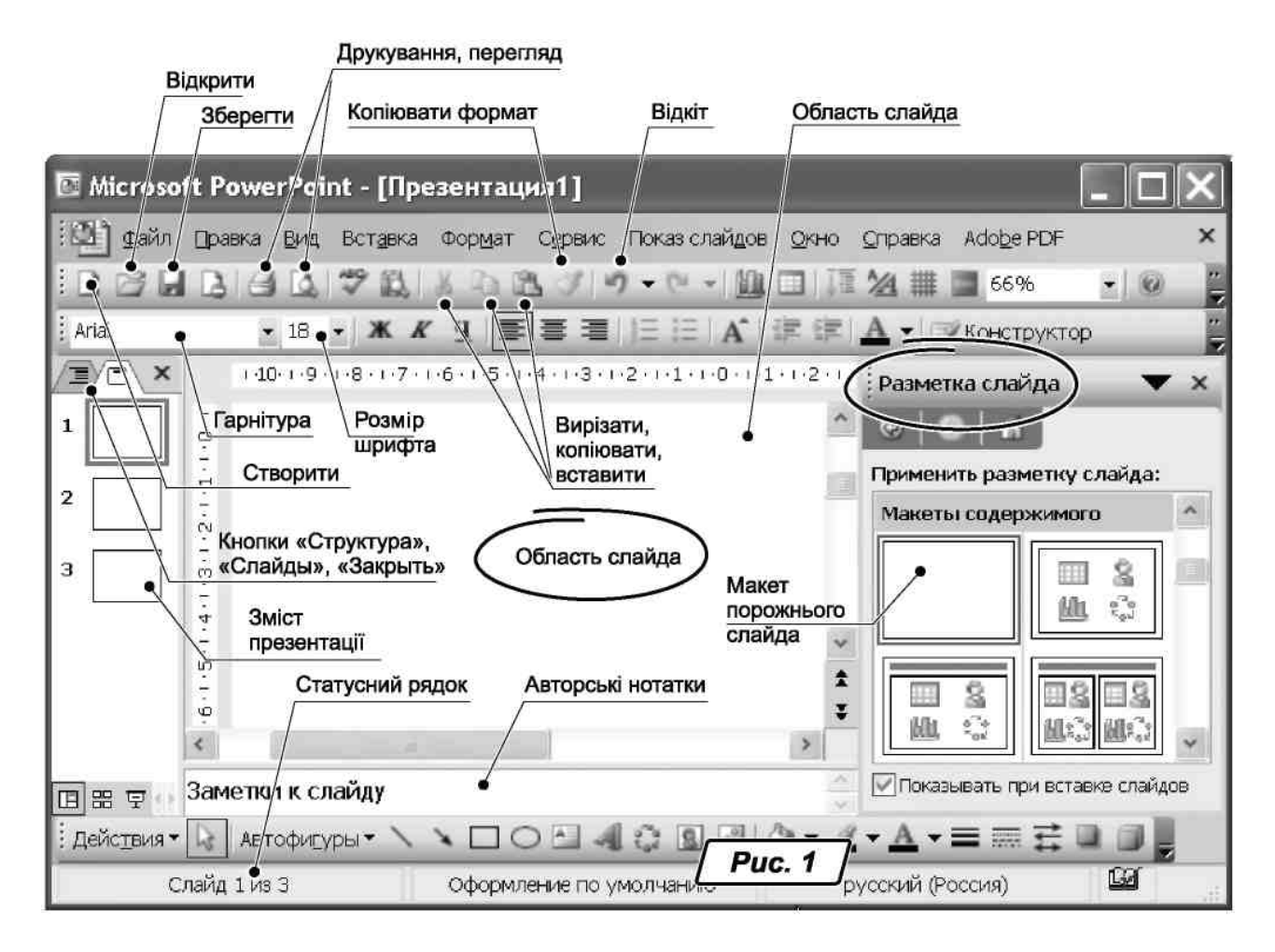

Рисунок 1 – Вікно PowerPoint

У найнижчій частині вікна розташовано статусний рядок. У ньому можна побачити номер поточного слайда, кількість слайдів, стиль оформлення, мову, що використовується.

#### **4 Меню та панелі інструментів**

Призначення більшості пунктів меню PowerPoint традиційне для всіх прикладних програм MS Office. Якщо ви розумієтеся на будь-якій офісній програмі, робота з меню PowerPoint не викличе труднощів. Виключно для повноти картини я згадаю основні розділи меню в контексті можливостей, що знадобляться в нашому прикладі.

Розділ «Файл» основного меню відповідає за операції з файлами. Щоб створити нову презентацію, потрібно скористатися пунктом «Создать». Відкрити існуючу презентацію можна через «Файл  $\rightarrow$  Открыть». PowerPoint розкриє вікно «Проводника» і запропонує вибрати файл зі змісту диска. Щоб записати презентацію на диск, використовується меню «Файл → Сохранить».

Розділ «Правка» відповідає за редагування вмісту слайдів і презентації в цілому. Пункти «Вырезать» і «Копировать» записують дані до буфера обміну, пункт «Вставить» вставляє інформацію з буфера до поточного слайда. До буфера можна помістити як будь-який об'єкт, виділений на слайді (рисунок, текст, діаграму тощо), так і весь слайд повністю. Щоб видалити слайд, потрібно зробити його активним (клацнути по слайду лівою кнопкою миші) та викликати команду «Удалить слайд» або натиснути на клавішу «Del». Щоб продублювати слайд, можна увійти до меню «Правка → Дублировать» (або «Ctrl+D»), а щоб виділити всі слайди презентації, можна звернутися до меню «Правка → Выделить все» (або «Ctrl+А»). Мабуть, для першого разу це все, що потрібно.

Розділ меню «Вид» відповідає за спосіб показу презентації на екрані. Так, на рисунку 1 показано, як виглядає екран у режимі «Обычный».У цьому режимі зручно розробляти презентацію.

Коли презентація практично готова, може виникнути необхідність змінювати послідовність розташування слайдів. Це можна зробити і у звичайному режимі, перетягуючи мишею ярлики слайдів у лівій частині вікна. Але зручніше цю операцію виконувати в режимі «Сортировщик слайдов». У цьому випадку в основній частині екрана PowerPoint покаже збільшені ярлики слайдів. Деякі засоби редагування і вставки будуть недоступними, щоб випадково не пошкодити вміст слайдів. Зате перетягувати слайди в цьому режимі дуже зручно: великі за розміром ярлики дозволяють як чітко контролювати послідовність кадрів, так і бачити їх вміст.

Для демонстрації слайдів використовується режим «Вид → Показ слайдов» (або «F5»). У цьому режимі панелі інструментів та вікно PowerPoint «прибираються», усю площу екрана займає вміст слайда. За допомогою клацання

7

лівою кнопкою миші або натиснення на клавішу «пробіл» модна перегортати слайди. Натиснення на «Ecs» завершує режим демонстрації.

У розділі «Вставка» нам можуть знадобитися такі можливості. Пункт «Создать слайд» (або «Ctrl+М») активізує панель «Разметка слайда» з макетами вмісту (рис. 1). Серед макетів можна вибрати слайд порібної структури або вставити порожній слайд, якщо ми хочемо повністю взяти на себе його формування. Пункт «Дублировать слайд» за дією еквівалентний копіюванню слайда до буфера обміну та вставлянню з буфера, але працює швидше. Щоб вставити до слайда таблицю, потрібно скористатися меню «Вставка → Таблицу». Перед запровадженням таблиці PowerPoint покаже вікно (рис. 2), в якому потрібно зазначити розмірність таблиці та натиснути «ОК».

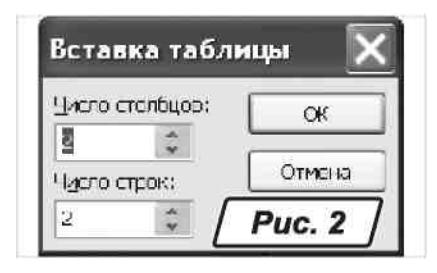

Рисунок 2 – Вікно меню «Вставка → Таблицу»

При розробленні презентації вам обов'язково треба працювати з текстом.<sup>1</sup>

Щоб вставити напис, викликаємо «Вставка → Надпись», курсор набере форми вертикальної лінії. Клацаємо лівою кнопкою миші по будь-якому місцю слайда. З'явиться невеликий прямокутник, що окреслює напис. Починаємо друкувати текст. Коли текст надруковано, клацаємо лівою кнопкою миші поза зоною напису. Подальша робота з текстом підпорядковується правилам роботи з графічними об'єктами. Щоб перемістити текст, клацанням лівої кнопки миші виділяємо напис. Потім ставимо покажчик на межу напису. Коли покажчик набере хрестоподібної форми, натискуємо на ліву кнопку миші і, утримуючи її, перетягуємо напис разом із текстом. Клацання всередині напису відкриває доступ до редагування тексту.

Розділ «Сервис» потрібен для налаштування параметрів PowerPoint, порівняння презентацій, перевірки орфографії, макропрограмування тощо. Для першого знайомства залишимо всі параметри цього розділу без змін.

Розділ «Показ слайдов» відповідає за режим демонстрації виконаної презентації. Щоб розпочати показ, потрібно звернутися до пункту «Начать показ»

 $\overline{\phantom{a}}$ 

<sup>&</sup>lt;sup>1</sup> Надрукувати текст у слайді презентації «безпосередньо» (як, наприклад, у документі Word) не можна. Текст можна запровадити у вигляді напису.

(або «F5») — це еквівалентно дії «Вид → Показ слайдов». У режимі «Настройка презентации» можна визначити режим перегляду: повноекранний, в окремому вікні, автоматичний, можна змінити характер зміни слайдів тощо. Залишаємо ці параметри без зміни.

Розділ меню «Окно» потрібен, щоб настроїти розташування вікон при одночасній роботі з кількома презентаціями. При порівнянні презентацій вікна звичайно розташовують «Каскадом».

Розділ «Справка» забезпечує доступ до довідкової системи.

Крім меню, при роботі з презентаціями зручно користуватися панелями інструментів. За умовчанням активними є дві панелі — «Стандартная» та «Форматирование». Усього в PowerPoint їх 15 різновидів. Щоб включити або відключити будь-яку панель, потрібно увійти до меню «Вид → Панели инструментов» (або клацнути правою кнопкою миші по будь-якій панелі) та оперувати контекстним меню (рис. 3). У розділі «Настройка» можна пере-визначити склад кнопок панелі та гарячих клавіш PowerPoint. Що стосується призначення більшості іконок панелі інструментів, то вони практично не відрізняються від таких програм, як Word чи Excel. Переконатися в цьому можна на рисунку 1. На ньому позначено деякі іконки панелей інструментів «Стандартная» і «Форматирование». Тому докладно склад панелей не розглядатимемо, а будемо посилатися на окремі кнопки за необхідності.

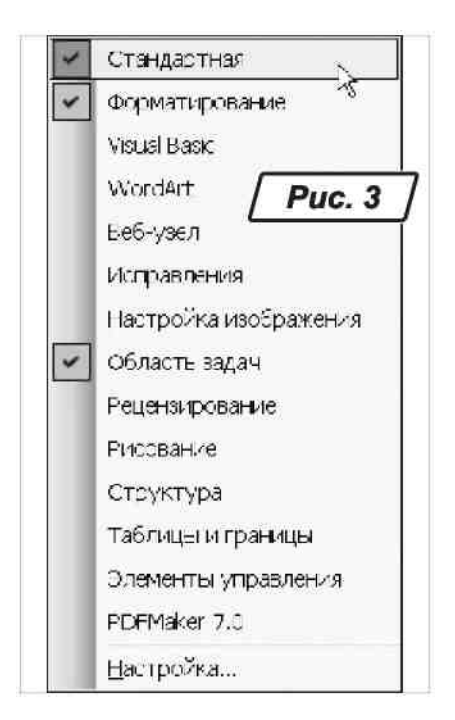

Рисунок 3 – Вікно контекстного меню

Теорія — це добре, але найкращий спосіб опанувати програму — випробувати її на практиці.

#### **5 Створюємо презентацію**

Для прикладу створимо невелику презентацію із двох слайдів: звіту про прибутки й збитки і балансу компанії «SunSet Inc.», складених відповідно до вимог МСФЗ. Припустимо, що ці звіти підготовлено та розташовано у файлах формату MS Word, наше завдання — розмістити їх на слайдах.

Викликаємо PowerPoint, створюємо порожню презентацію, натискуємо на «Ctrl+N». Слайд сформуємо самостійно, тому клацаємо лівою кнопкою по іконці «Пустой слайд» в області «Макеты содержимого» вікна «Разметка слайда» (рис. 1). Натискуємо на «Вставка → Надпись», клацаємо покажчиком у верхній частині вікна і друкуємо текст — назву фірми «SunSet Inc.». Вибираємо «Формат → Шрифт» і зазначаємо гарнітуру «Arial», розмір шрифту «18 пт.» і напівжирне зображення. Перетягуємо напис до верхньої частини слайда. Щоб прикрасити презентацію, додамо кілька допоміжних елементів. У лівій частині вікна намалюємо прямокутник, що імітує наявність «поля для підшивки».

Оскільки ми збираємося працювати з графікою, є сенс включити панель інструментів «Рисование». Входимо до меню «Вид → Панели инструментов». У списку клацаємо напроти рядка «Рисование». Знаходимо на ньому іконку створення прямокутника (рис. 4).

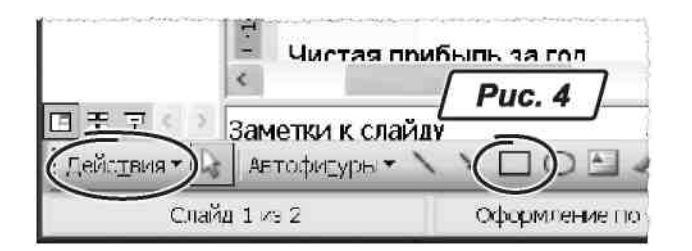

Рисунок 4 – Іконка створення прямокутника

Малюємо прямокутник на всю висоту сторінки. Точних розмірів зараз дотримуватись необов'язково — ми їх зазначимо у властивостях автофігури. Клацаємо по прямокутнику правою кнопкою миші, вибираємо з контекстного меню Формат автофигуры…». На закладці «Цвета и линии» вибираємо зі стандартної палітри колір заливки «Светло-коричневый». Значення прозорості — 51 % (рис. 5).

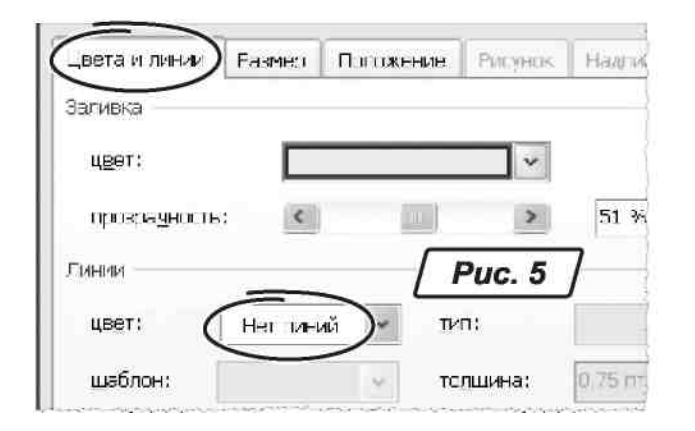

Рисунок 5 – Закладка «Цвета и линии»

У групі параметрів «Линии» переводимо поле «Цвет» у положення «Нет линий». На закладці «Размер» уводимо до поля «Высота» значення «19», до поля «ширина» — значення «2,0» (рис. 6). Розташовуємо прямокутник у лівій частині слайда.

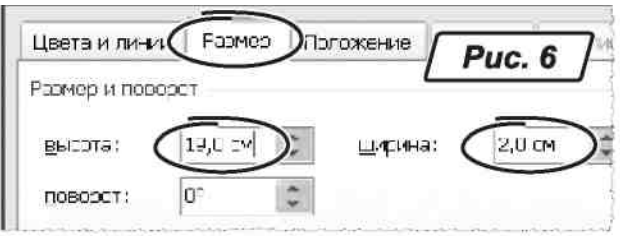

Рисунок 6 – Закладка «Размер»

Щоб збалансувати композицію слайда, створюємо у верхній його частині два невеликі прямокутники. Їх розміри: ширина – «0,8», висота – «0,8», колір одного прямокутника – білий, другого – «Светло-коричневый». Утримуючи натисненою клавішу «Shift», послідовно клацаємо лівою кнопкою миші по прямокутниках, щоб виділити їх. Клацаємо на панелі інструментів «Рисование» по кнопці «Действия». З меню, що з'явилося, вибираємо «Выровнять/распределить → Выровнять по верхнему краю». Збільшуємо масштаб «Вид → Масштаб», вводимо значення від 200 до 400 %. При такому масштабі зручніше вирівняти обидва об'єкти по горизонталі, щоб вони стикалися бічними гранями. Зробивши це, розміщуємо об'єкти у верхній частині слайда (рис. 7). На додачу до створених об'єктів малюємо два напівпрозорі кола. Коло діаметром 7 см розташовуємо у верхньому правому куті слайда, коло розміром 5,5 см ставимо в лівому нижньому куті, як показано на рисунку 7. Щоб акцентувати увагу на певних позиціях майбутнього слайда, створюємо три невеликі кружечки розміром «0,65 см», надаємо їм яскравої заливки та розміщуємо на межі великого прямокутника ліворуч на слайді (рис. 7). Залишається додати рисунок і таблиці. У нашому прикладі рисунок із зображенням «Всесвітньої павутини» було завантажено командою «Вставка  $\rightarrow$  Рисунок  $\rightarrow$  Из файла» з папки «Фактор» диска «D:». У вікні «Проводника» Windows, що з'явилося, ми зазначили маршрут до файлу і натиснули «ОК». Рисунок розміщено у верхньому

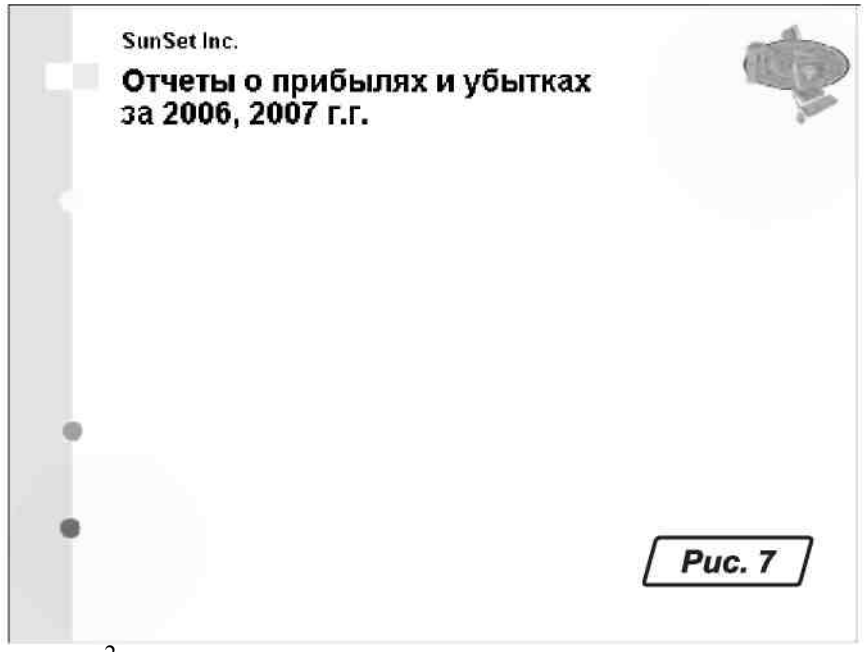

правому куті слайда<sup>2</sup>.

 $\overline{a}$ 

Рисунок 7 – Оформлення слайду

Настав час розмістити на слайдах звіти. Повертаємося до першого слайда, на нього ми запроваджуватимемо таблицю. У принципі, її можна перенести з Word до PowerPoint через буфер обміну. Для цього у програмі MsWord поєднанням клавіш «Ctrl+Ins» (або «Ctrl+С») копіюємо до буфера звіт про прибутки та збитки, перемикаємося на PowerPoint і вставляємо таблицю з буфера «Shift+Ins» (або «Ctrl+V»). На жаль, такий підхід працює не завжди. Досвід показує, що при перенесенні даних (особливо — таблиць) між програмами MS Office і PowerPoint виникають проблеми з масштабом. Таблиця в PowerPoint може виявитися дуже дрібною, а її форматування забере багато часу. Тут можна дати такі рекомендації<sup>3</sup>.

<sup>&</sup>lt;sup>2</sup> Використовуйте отриманий слайд як макет для наступного слайда. Це — реальна альтернатива копіюванню окремих елементів на порожній слайд або відтворенню на ньому всього повторно. Клацаємо по ярлику слайда в області змісту, щоб виділити його. Натискуємо на «Ctrl+D» —і PowerPoint продублює слайд.

<sup>&</sup>lt;sup>3</sup> Переносити дані легше, коли їх підготовлено та відформатовано належним чином у «програмі-донорі». Спробуйте встановити шрифти так, щоб вони були достатньо крупними в остаточній презентації. Пам'ятайте, що демонстраційне обладнання має відносно невисоку контрастність. Тому текст і цифри мають бути великими, чітко виділятися на фоні слайда. Якщо в результаті перенесення змінився розмір шрифтів і вони виглядають

Іноді таблиці краще переносити до PowerPoint не з Word, а з Excel. Пригадайте про це, коли виникає стійка проблема при імпортуванні даних або не вдається зберегти масштаб хоча б у першому наближенні. Експортуйте через буфер обміну таблицю з Word в Excel, відформатуйте її там і після цього перенесіть з Excel до PowerPoint. Іноді це допомага $\epsilon^4$ .

Враховуючи можливі проблеми масштабування, ми не імпортували всю таблицю з Word до PowerPoint. У нашому випадку надійніше створити таблицю на слайді засобами PowerPoint, відформатувати її, а потім переносити вміст з елементів таблиці Word до елементів таблиці PowerPoint. При цьому формат таблиці (ширина колонок, обрамлення, висота рядків) у PowerPoint не змінюватиметься. Єдина неприємність, яка може статися, — це порушення розміру символів після їх вставляння на слайд презентації. А відкоригувати розмір шрифту в PowerPoint не важко.

Отже, уходимо до режиму «Вставка → Таблицы…», указуємо значення «13 строк» і «7 столбцов». На слайді з'явиться таблиця зазначених розмірів. Працювати з нею можна, як у редакторі Word. Установивши покажчик миші на межу стовпця, можна перетягти її вбік, змінюючи ширину колонки. Щоб відкоригувати висоту рядка, потрібно переміщати її межу вгору чи вниз. Клацніть правою кнопкою миші по панелі інструментів, з контекстного меню настройок виберіть «Таблицы и границы». З'явиться однойменна панель інструментів для форматування таблиць. За її допомогою легко змінювати обрамлення комірок, колір фону, символів, тип ліній тощо. Зовнішній вигляд, склад іконок цієї панелі практично ідентичні тим, що працюють в MS Word. Ми впевнені, що розібратися з нею легко.

Щоб краще бачити межі комірок, установлюємо обрамлення для всієї таблиці. Тепер переносимо дані, заповнюючи комірки. Для цього переходимо до таблиці Word. Знаходимо потрібну комірку, виділяємо її вміст, копіюємо його до буфера обміну («Ctrl+Ins» або «Ctrl+С»). Переходимо до PowerPoint. Ставимо покажчик на елемент таблиці. Вставляємо дані з буфера («Shift+Ins» або «Ctrl+V»). Якщо розмір шрифту не відповідає розмірам комірки, негайно змінюємо його через панель «Форматирование». У нашому прикладі розмір символів у таблиці склав 16 п. Повторюємо цю операцію для кожної комірки.

 $\overline{a}$ 

дрібними, спробуйте повернутися до вихідної програми, змінити в ній формат документа і повторити спробу перенесення даних. Якщо це не допомогло, коригуйте форматування у PowerPoint.

<sup>4</sup> За вимогами МСФЗ від'ємні значення потрібно зазначати у круглих дужках. При передачі даних в Excel може відбутися перетворення форматів даних до «класичного» вигляду, коли від'ємні значення буде показано зі знаком «-» (мінус). На жаль, не всі версії MS Excel мають відповідний формат для зображення від'ємних значень за вимогами МСФЗ. Найімовірніше, вам доведеться внести виправлення на кінцевому етапі — у слайдах презентації.

Завершивши заповнення таблиці, добираємо ширину колонок і висоту рядків. Для цього переміщуємо межі в таблиці та встановлюємо режим обрамлення комірок, щоб отримати результат, як на рисунку 8.

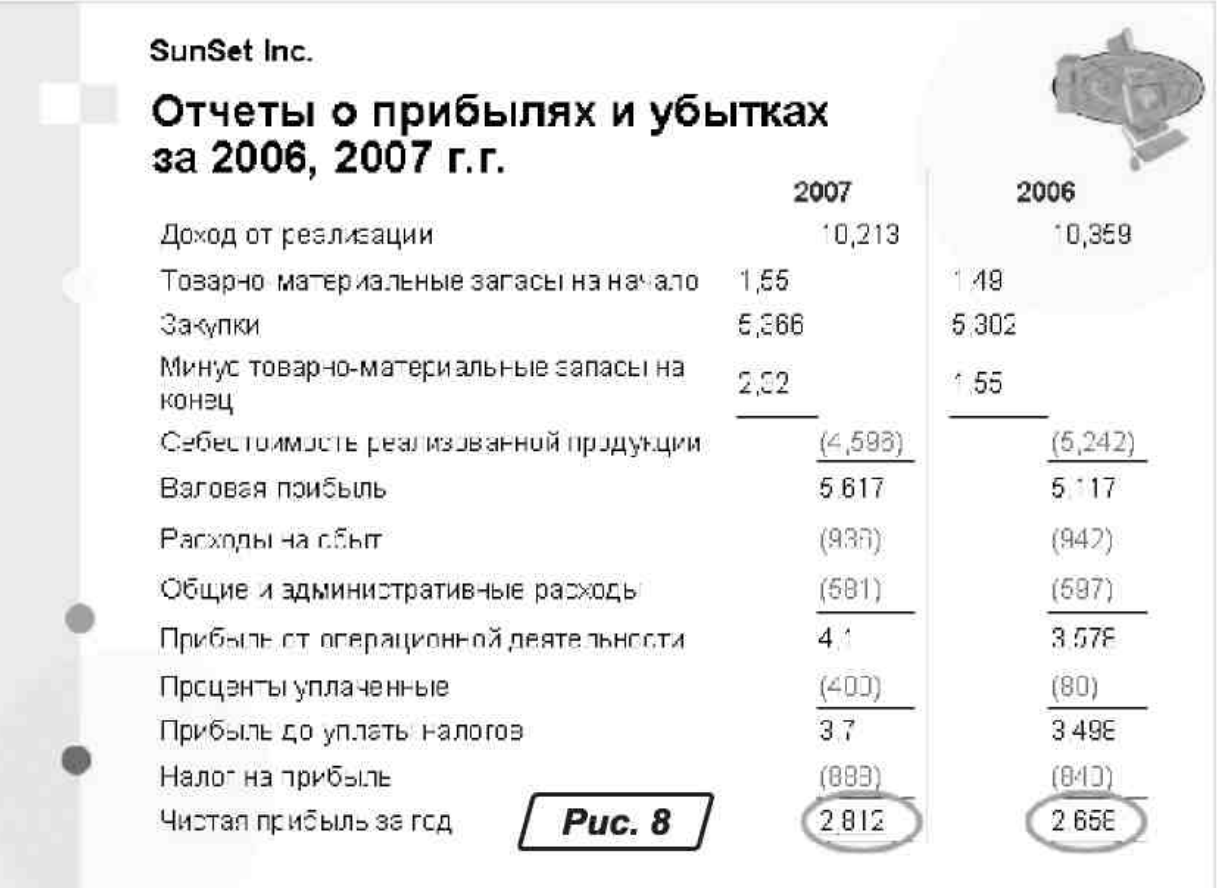

Рисунок 8 – Режим обрамлення комірок

Щоб наголосити на окремих моментах звіту, створюємо кілька еліпсів, вибираємо прозорий колір заливки та ненав'язливий, приглушений колір ліній. Ставимо фігури над ключовими цифрами звіту.

Переходимо до другого слайда. На ньому є загальна частина у вигляді «оформлювальних» елементів. Залишається виправити заголовок і запровадити таблицю, щоб отримати результат, як на рисунку 9. Тепер натискуємо на «F5», щоб побачити презентацію в дії $^5$ .

 $\overline{a}$ 

<sup>&</sup>lt;sup>5</sup> У режимі перегляду зверніть увагу на величину полів у презентації. Поля обов'язково мають бути! Вони значно поліпшують зовнішній вигляд і привабливість презентації. Ураховуйте, що проектор часто «з'їдає» частину площі екрана, тому деякі фрагменти слайда можуть залишитися без полів і навіть вийти за межі видимої області. Щоб перестрахуватися, залишайте поля з невеликим запасом. Не намагайтеся розмістити на слайді багато інформації — вона стане нечитабельною. Пам'ятайте, слайд — це не сторінка документа, а ілюстрація. Краще забезпечте в цій ілюстрації нормальні поля, друкуйте текст крупно, з інтервалами. Замість того, щоб щільно компонувати матеріал, створіть кілька слайдів: читабельність презентації дуже важлива.

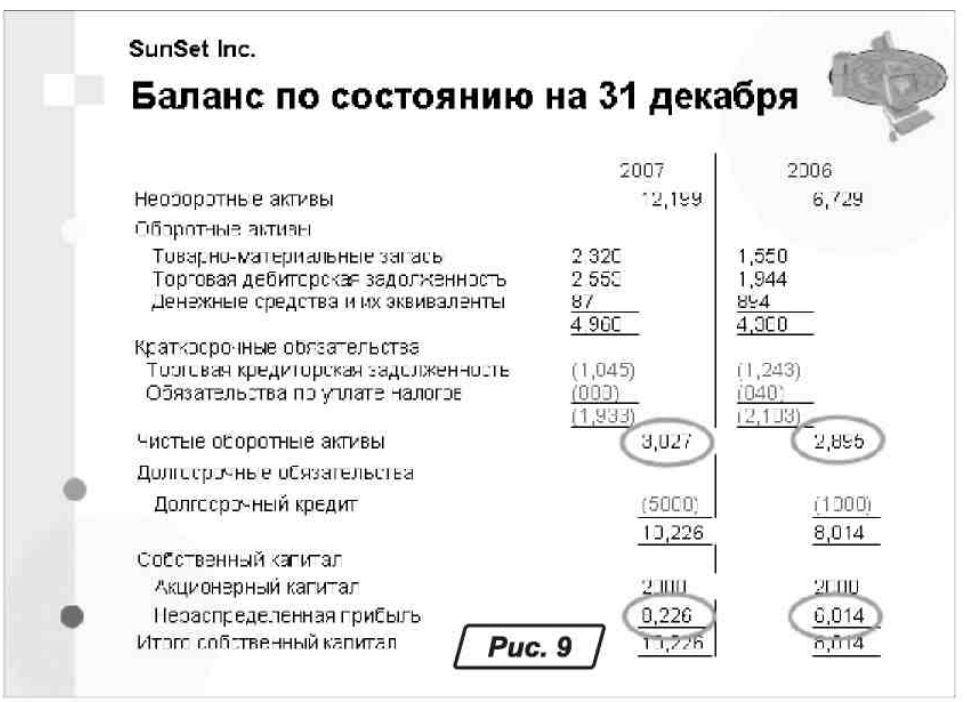

Рисунок 9 – Оформлення другого слайду

Завершивши розробку презентації, збережіть її на диск командою «Файл → Сохранить как…» або «Файл → Сохранить». Щоб отримати роздавальний матеріал, роздрукуйте презентацію через меню «Файл  $\rightarrow$  Печать» $^6$ .

І за усталеною традицією пригадаємо: найшвидший спосіб роботи з будь-якою прикладною програмою — використання «гарячих» клавіш. Деякі корисні поєднання, характерні для програми PowerPoint, наведено в таблиці 1.

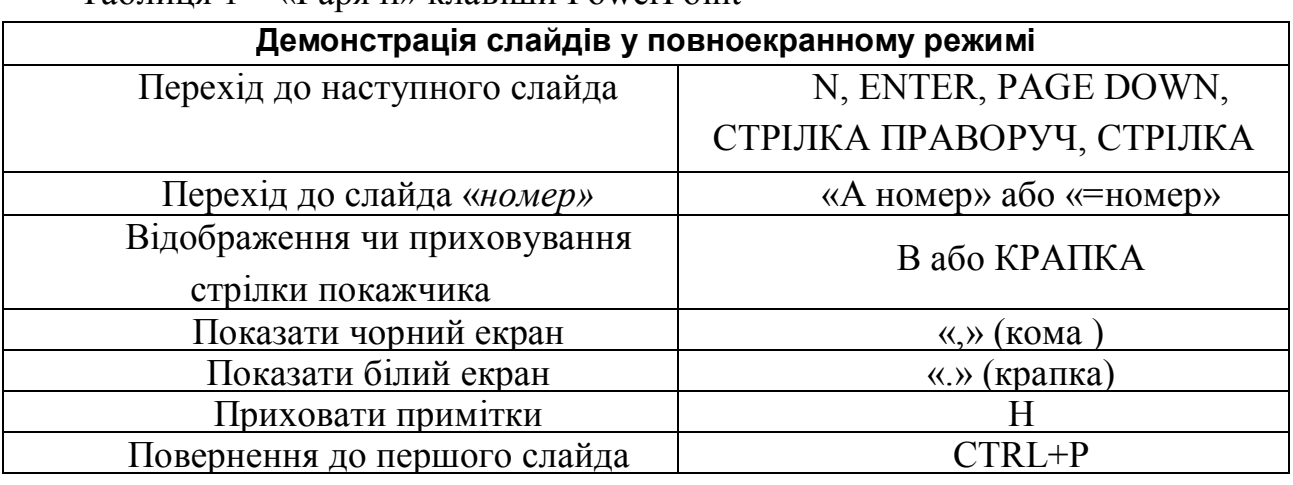

Таблиця 1 – «Гарячі» клавіши PowerPoint

 $\overline{a}$ 

<sup>6</sup> На практиці часто доводиться демонструвати слайди в довільному порядку. Така ситуація виникає, якщо після доповіді, наприклад, потрібно відповідати на запитання. У цьому випадку зручно працювати в режимі «Сортировщик слайдов». Це робиться так. Відкриваємо вікно на весь екран. Включаємо «Вид → Сортировщик слайдов». Тепер уся презентація виглядає як набір крупних іконок, у них можна читати текст і легко орієнтуватися. Знаходимо слайд, який хочемо показати. Клацаємо по ньому лівою кнопкою миші. Натискуємо на «Shift+F5» (або клацаємо по кнопці «Показ слайдов с нужного слайда»). Кнопка «Esc» повертає режим сортувальника слайдів.

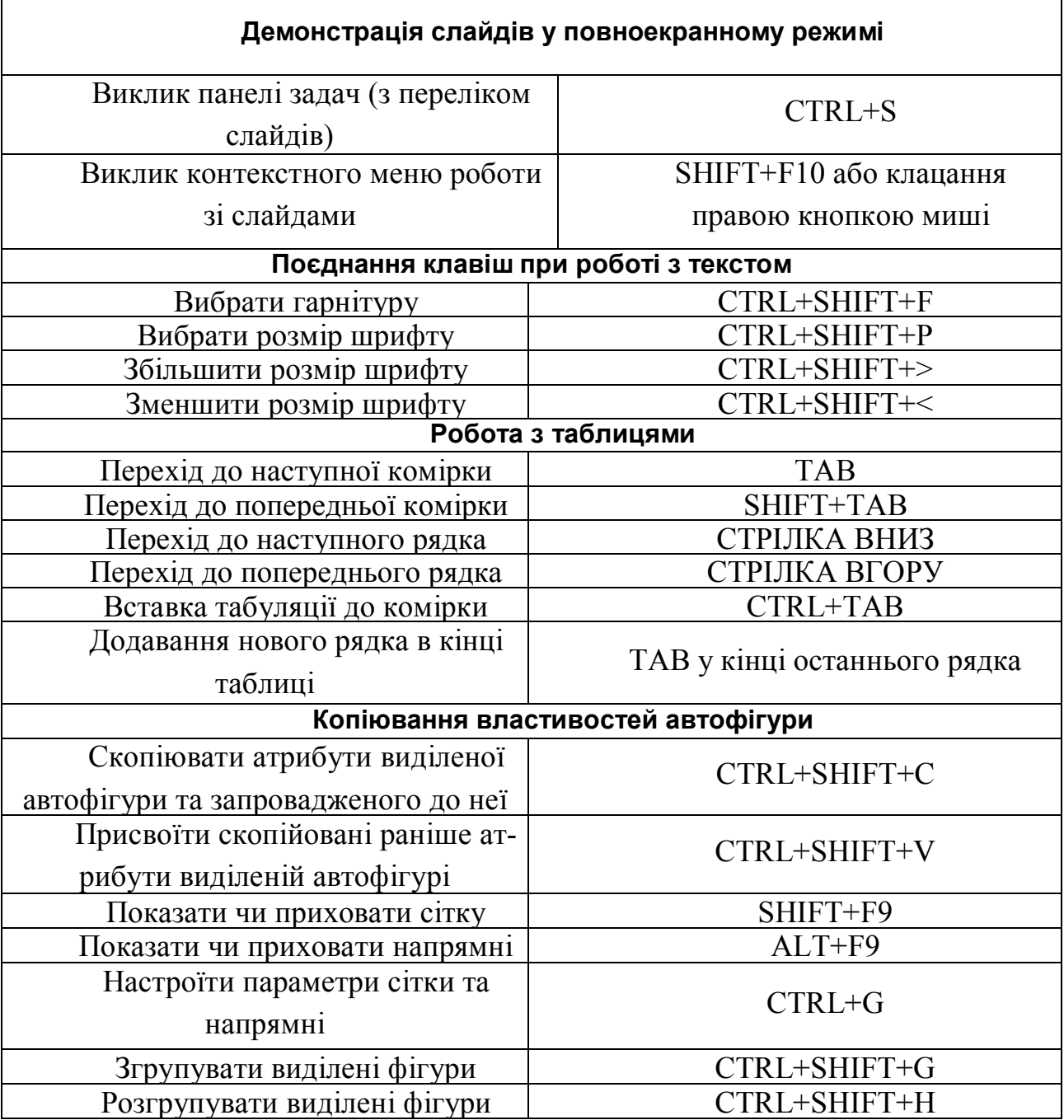

Зрозуміло, ми розглянули тільки невелику частину можливостей PowerPoint. Поза нашою увагою залишилися цілі пласти інструментальних засобів щодо створення високопрофесійних презентацій із застосуванням анімації, відео-, з використанням майстрів змісту тощо. Але ми впевнені, що навіть скромний матеріал нашої статті дозволить будь-кому успішно презентувати свою роботу. І, що найважливіше, — самостійно вдосконалювати навички та поглиблювати знання стосовно роботи з програмою PowerPoint.

#### **6 Завдання до виконання роботи**

Вхідну інформацію для виконання роботи студент обирає за індивідуальними даними лабораторних робіт роботи № 2,3. Матеріал має містити як текстові, так і графічні матеріали.

За цим матеріалом студент має підготувати проект презентації (склад слайдів, дизайн тощо) й затвердити його у викладача.

Згідно з проектом студент має підготувати презентацію і написати звіт щодо кожного кроку роботи з програмою PowerPoint.

Звіт та електронну презентацію треба розмістити т системі Moodle за адресою, яку вкаже викладач.

*Навчальне видання*

#### МЕТОДИЧНІ ВКАЗІВКИ

до практичних занять та лабораторних робіт

#### з дисципліни

## **«Вступ до фаху "Комп'ютерні науки"»**

*(для студентів 1 курсу денної форми навчання за напрямом підготовки 6.050101 – Комп'ютерні науки)* 

#### Укладачі: **КАРПЕНКО** Микола Юрійович, **УФИМЦЕВА** Вікторія Борисівна,  **ДИМЧЕНКО** Олена Володимирівна

Відповідальний за випуск *М. В. Булаєнко*

За авторською редакцією

Комп'ютерне верстання: *І. В. Волосожарова*

План 2014, поз. 337М

Підп. до друку 05.11.2014 Формат 60х84/16 Друк на ризографі. Ум. друк. арк. 1,1 Зам. № Тираж 50 пр.

Видавець і виготовлювач: Харківський національний університет міського господарства імені О. М. Бекетова, вул. Революції, 12, Харків, 61002 Електронна адреса: rectorat@kname.edu.ua Свідоцтво суб'єкта видавничої справи: ДК № 4705 від 28.03.2014